# **G.fast子機の設定をしよう!**

# ※詳細設定を行わなくても、無線、ルータ機能ともにお使いいただけます。

# **無線での接続**

### G.fastでは初期設定時から無線をお使いいただけます。

- 無線の使用には ①WPS機能がある端末では、WPSを利用し接続する ②端末側で現在の無線(WiFi)状況を確認し、SSIDを指定し、 KEYコードを入力し接続するやり方があります。
- ※WPS接続とは、無線機器同士の接続設定をプッシュボタン方式で簡単におこ なうためのものです。
- ※WPS接続をする場合は、接続する無線機器がWPS機能に対応している必要 があります。
- ※Wirelessランプが消灯している場合は、サイドパネルのWLANボタンを押し、 WLANを有効にしてください。
	- WLAN有効の場合は、Wirelessランプが緑点灯になります。

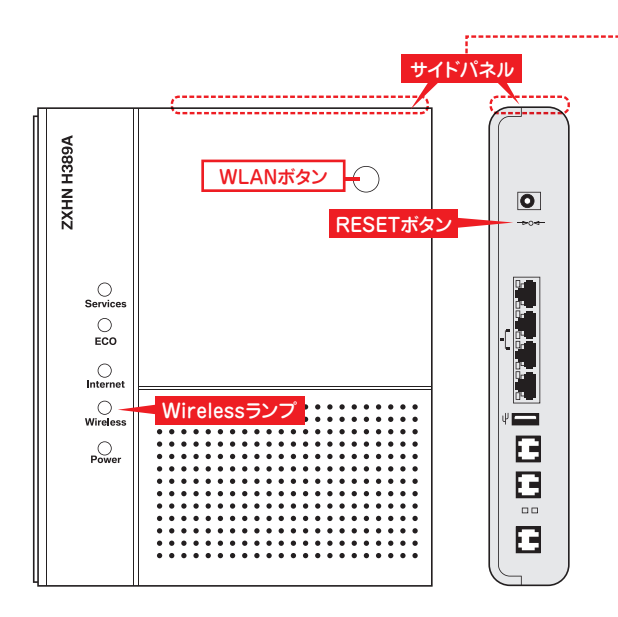

## **①WPS機能を使用し接続する場合**

- G.fast子機と接続する無線機器を近づけた状態にする。 wirelessランプが緑点灯していることを確認する。 01.
- **02. G.fast子機の上面(サイドパネル)の** WPSボタンを長押し(3秒以上)する。
- 03. WIRELESSランプが青点滅を始めたら、接続する無線機器のWPS機能 を起動する。
	- ※無線機器によって、WPS機能の起動方法は異なります。各機器の取扱 説明書をご確認ください。

#### 04. 接続が完了したことを確認する

WPSでの接続ができた場合、WIRELESSランプが青点滅から緑点灯へ 切り替わります。

※WIRELESSランプが青点滅をしている場合はWPSでの接続が完了し ていません。

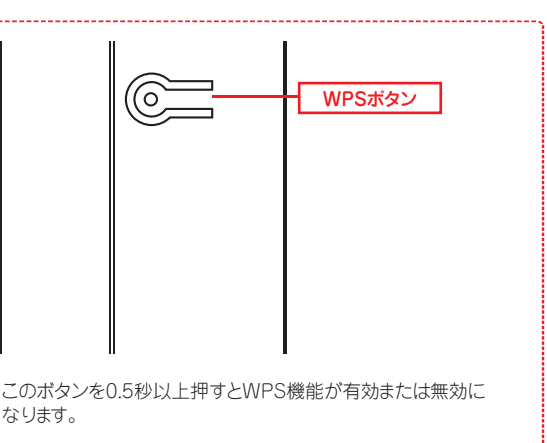

# **②SSID、KEYコードの入力での接続の場合**

初期設定時のネットワーク名(SSID)とKEYコードは側面ラベルに記載されて います。

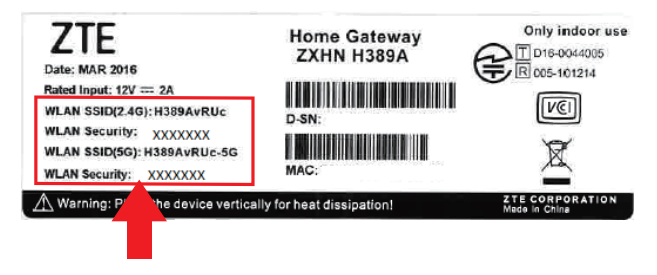

接続する無線機器の無線LAN(ワイヤレス)機能を有効にする。 01. ※無線機器によって、方法は異なります。各機器の取扱説明書をご確認 ください。

# 02. 無線ネットワークの一覧を表示する。 ※無線機器によって、方法は異なります。各機器の取扱説明書をご確認 ください。

03. ネットワーク名(SSID)を選択し、KEYコードを入力する。

これで接続は完了になります。

# ※詳細設定を行わなくても、無線、ルータ機能ともにお使いいただけます。

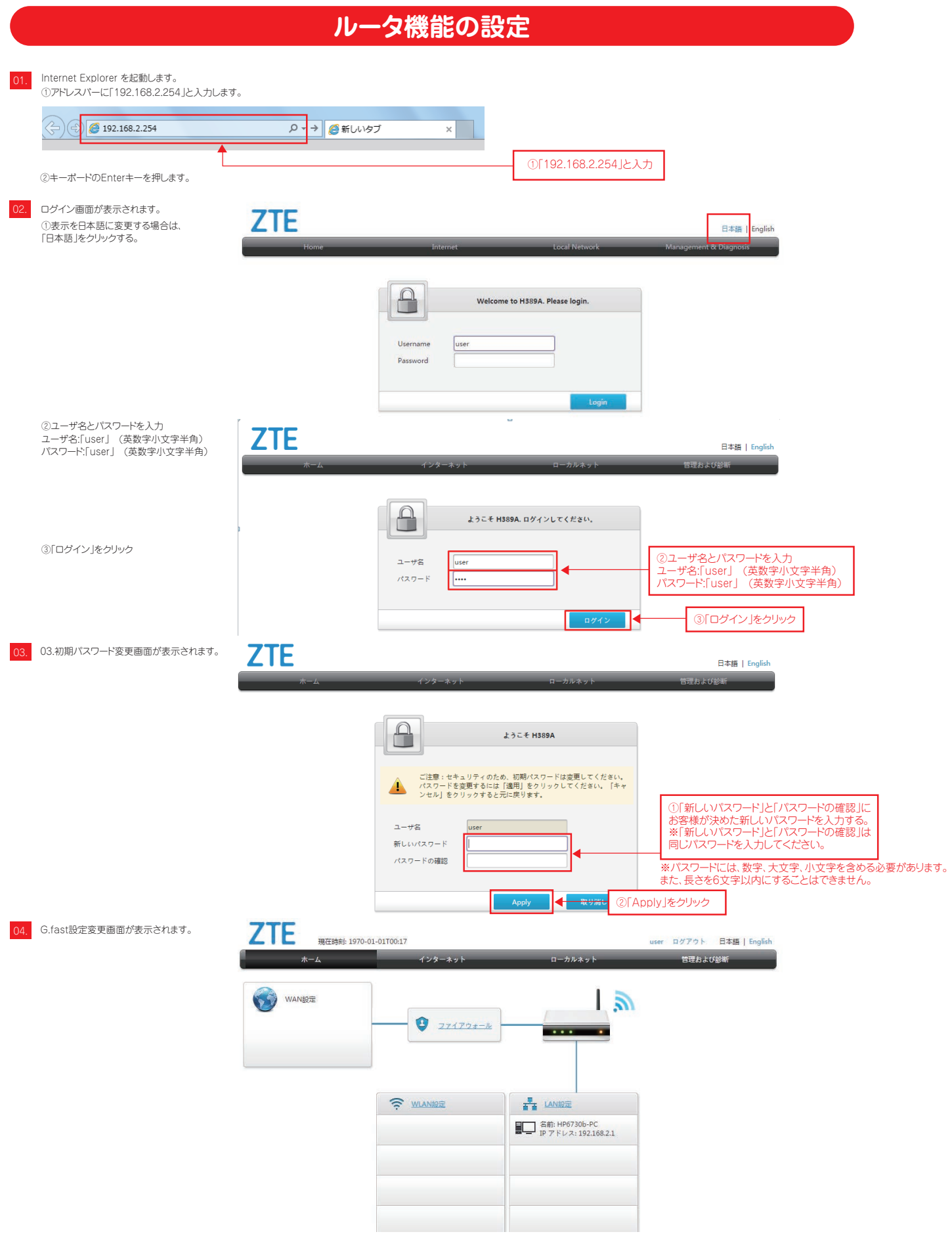

# ※詳細設定を行わなくても、無線、ルータ機能ともにお使いいただけます。

ホーム画面上側メニューの「インターネット」、「ローカルネ ット」、「管理および診断」をクリックすると、ステータス確認 やLAN設定、ログイン御情報変更などが行えます。

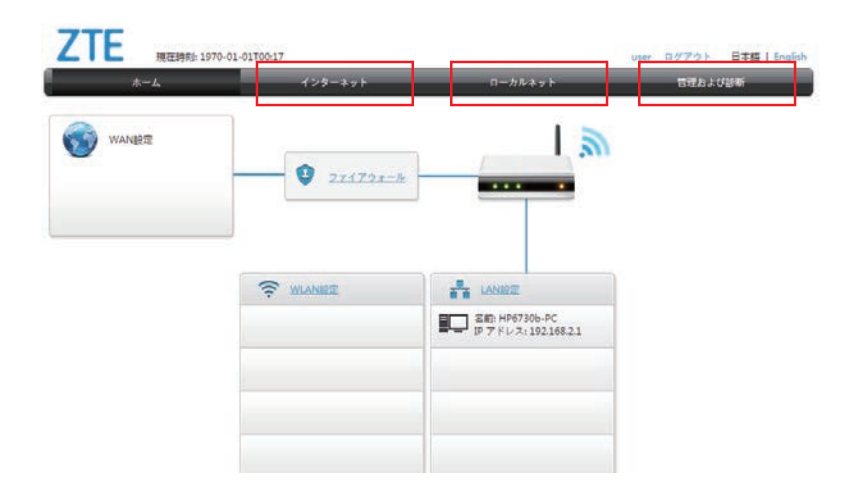

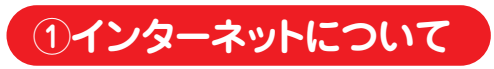

接続状態の確認やインターネット設定の確認ができます。

・ステータス確認

・セキュリティ設定(セキュリティ、DMZ、ポート転送設定) ・DDNS設定 ・SNTP設定

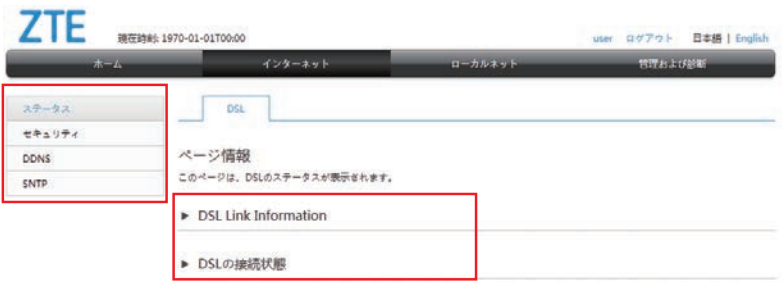

# **②ローカルネットについて**

ローカルネットでは、WLAN(無線)、LAN設定ができます。

・WLAN、LANステータス確認 ・WLAN設定 ・LAN設定 ・UPnP設定

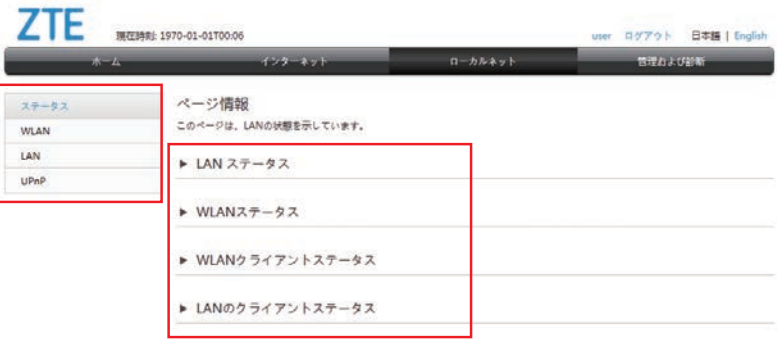

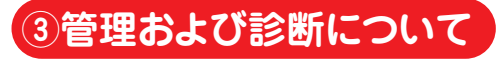

管理および診断では、ログインパスワードの変更やログイ ン時のパスワード変更などができます。

・ステータス確認 ・アカウント管理 ・ログインタイムアウト ・システム管理

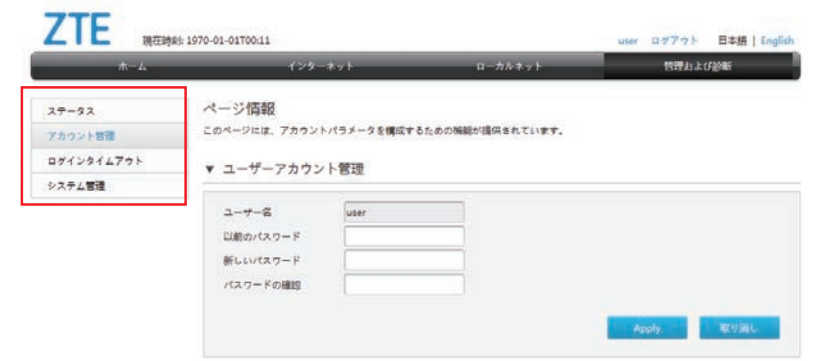

# ※詳細設定を行わなくても、無線、ルータ機能ともにお使いいただけます。

# **設定の変更について**

設定変更の変更には、該当箇所の設定 を入力後、「Apply」をクリックします。

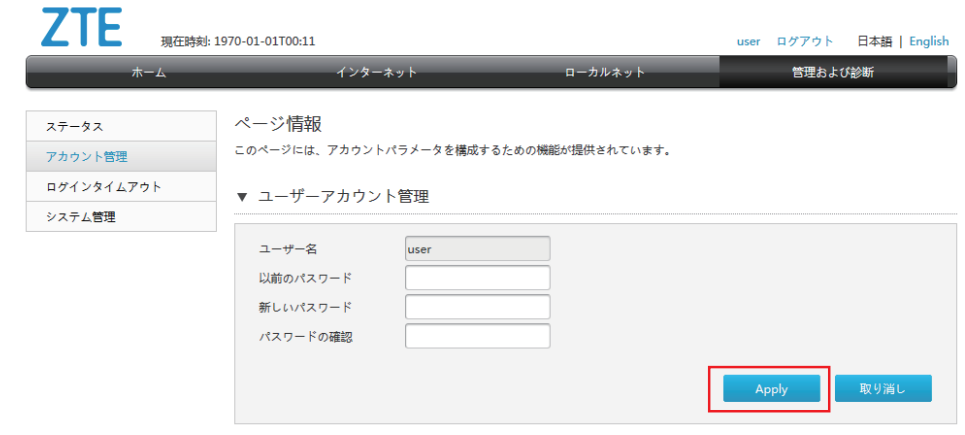

「Apply」をクリックすると、設定が反映 されます。

# **設定の初期化について**

G.fast子機の無線機能やルータ機能について様々な変更をすることができま すが、接続が出来なくなった、

ログインのパスワードがわからなくなったなどございましたら設定を初期化する ことができます。

## 1 電源を入れる

- (コードをコンセントに接続し、電源ボタンをONにする。) 2 後ろ側の「RESET」ボタンを5秒以上長押しする
- (つまようじなど細い棒状のものをご利用ください)
- 3 Powerランプが青点灯する
- 4 この時点でRESETボタンを離してください G.fast子機の再起動が始まります。 ※G.fast子機のランプ状態が正常(P6)になるまで お待ちください
- 5 これでG.fast子機設定の初期化は完了です。

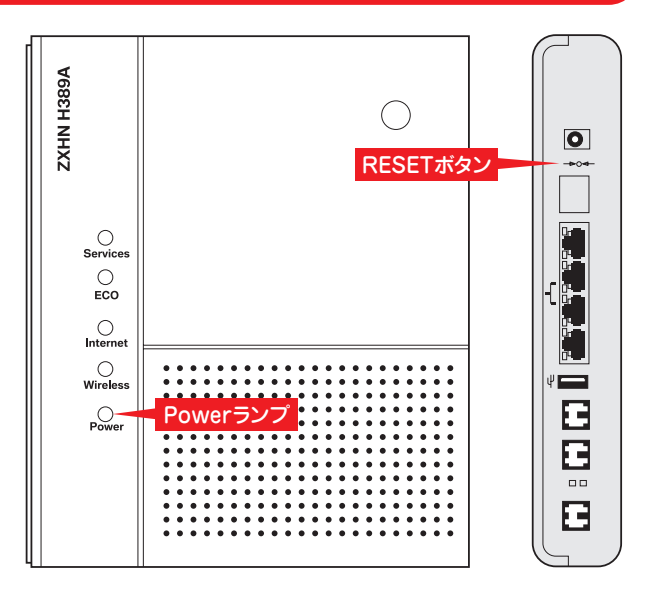